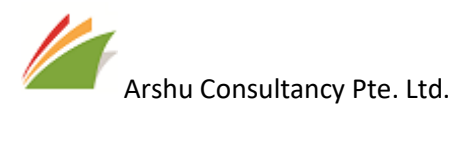

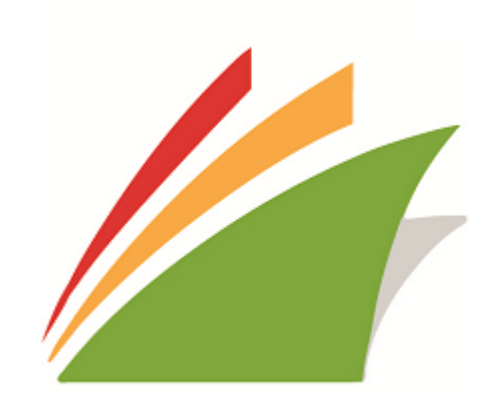

Lazada Connector v1.0.0.0

#### GUIDE

Guide for Lazada Connector for Microsoft Dynamics 365 Business Central

Date: 03-Feb-2019

Contact : Support\_sg@navisionapps.com

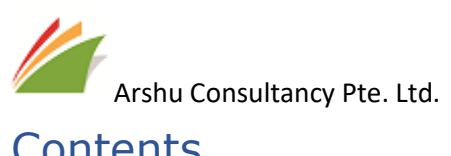

# Contents

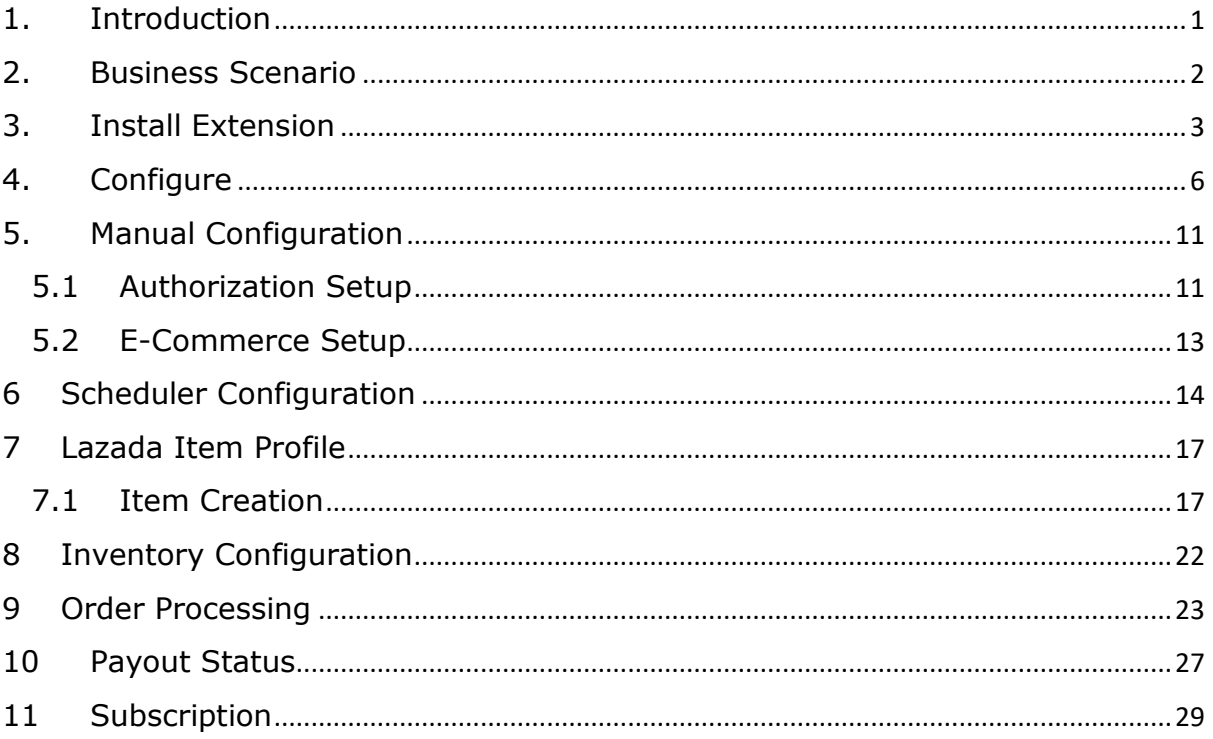

<span id="page-2-0"></span>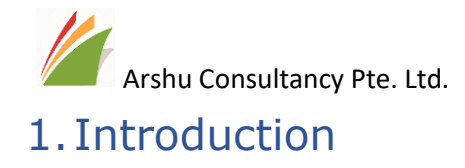

Thanks for choosing Lazada Connector.

Lazada connector enables you to seamlessly to connect with Lazada marketplace. It updates inventory/pricing and downloads sales orders/pay-out statements from Lazada without manual intervention.

<span id="page-3-0"></span>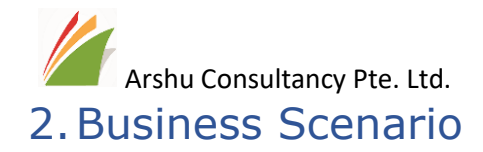

Companies who uses Microsoft Dynamics 365 Business Central and wants to sell in Lazada marketplace required needs to update inventory and pricing regularly to fulfil customer orders. and customer places order in Marketplace, the same need to be entered in ERP to do shipment and invoicing.

If both systems are not integrated, its manual and time-consuming process to update orders, pricing and inventory. There is chance of human errors.

If companies don't have any ERP they can choose Microsoft Dynamics 365 Business Central is a platform for selling in Lazada and manage orders.

<span id="page-4-0"></span>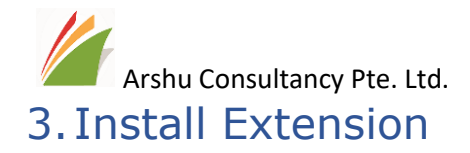

The purchased App will be listed under "Extension Management" Page.

Navigate to "Extension"

Click on Lazada Connector for Dynamics 365 Business Central Extension

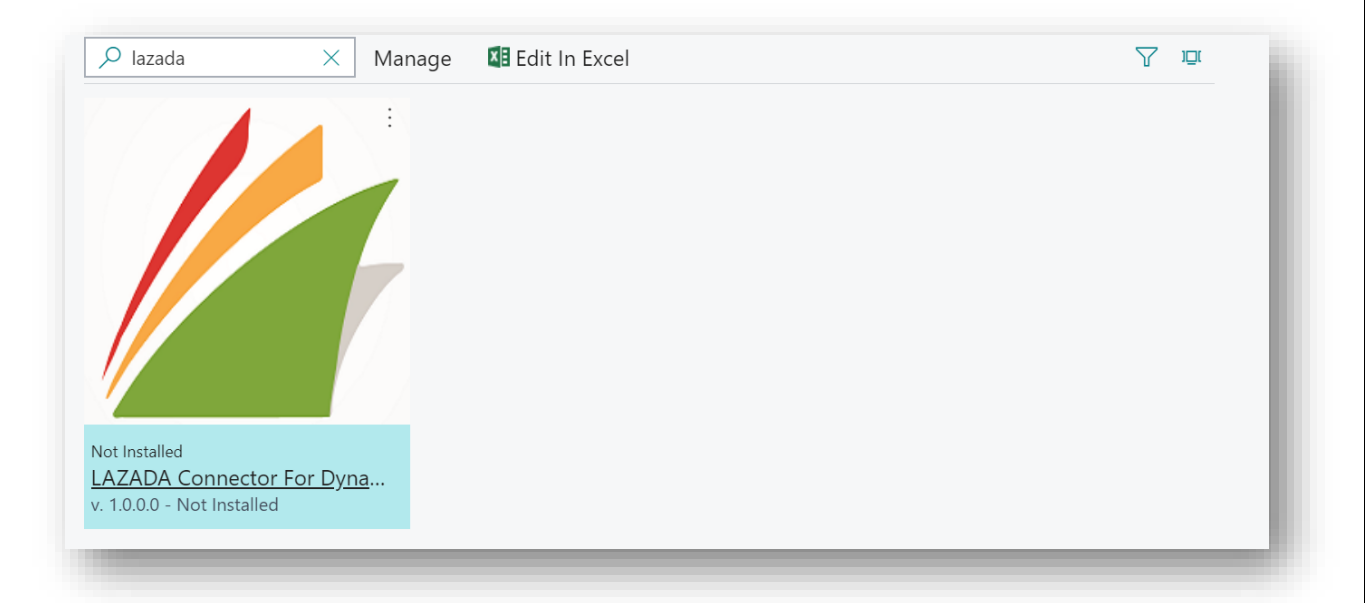

#### Click Next

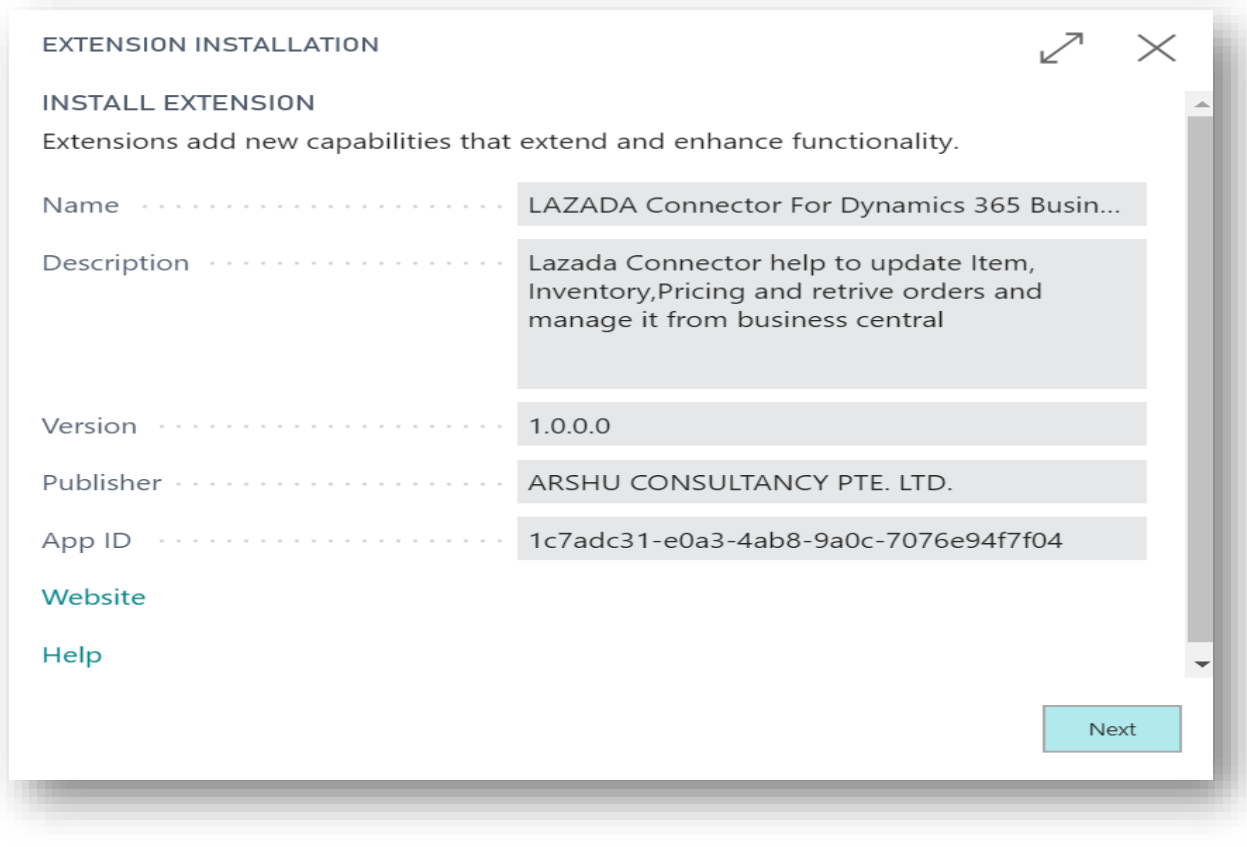

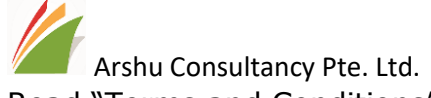

Read "Terms and Conditions" and check Accept the terms and conditions and Click Install

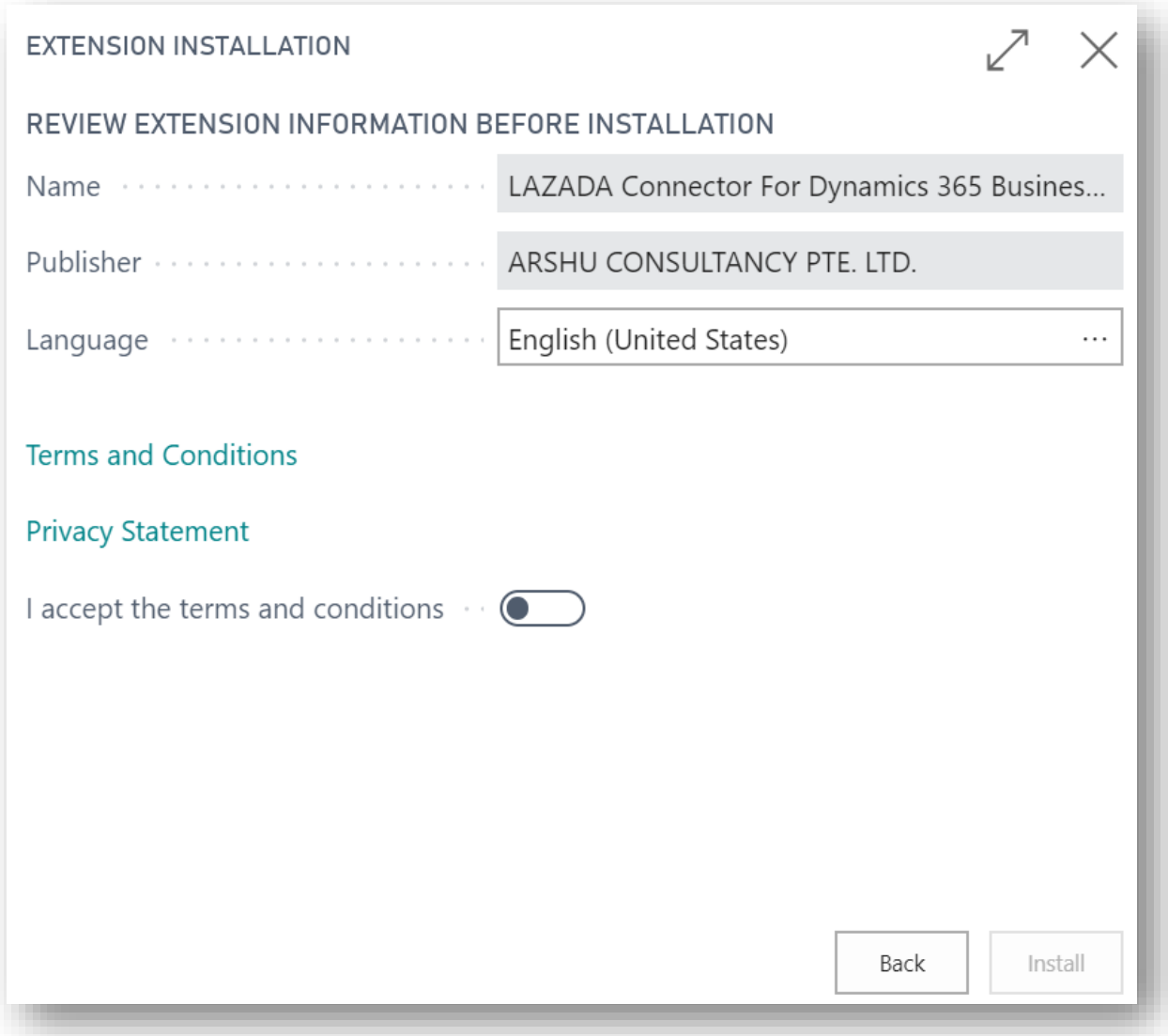

After its successfully install the app, you will get message successful installed.

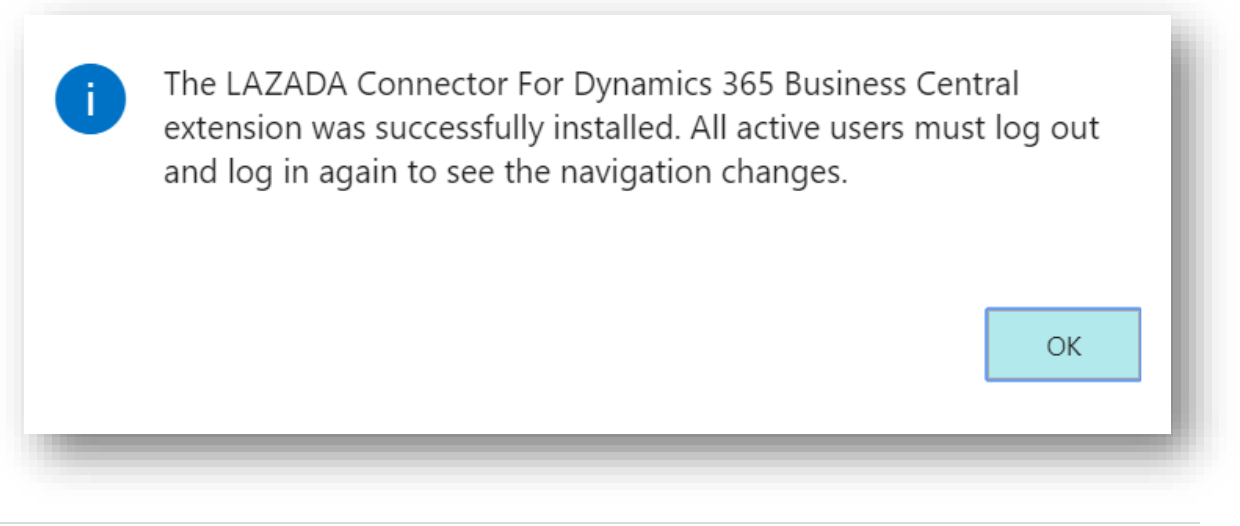

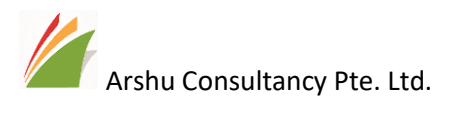

*Note: To install App, user must have "SUPER" role id*

<span id="page-7-0"></span>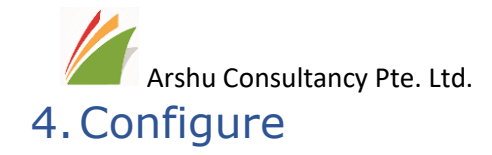

Navigate to assisted setup page and select Set up "Setup Lazada Connector" and double click to configure.

Enable Authorize App and click Next

Enter you Lazada seller email account and License key

For trail license key, please email [sales@navisionapps.com.](mailto:sales@navisionapps.com)

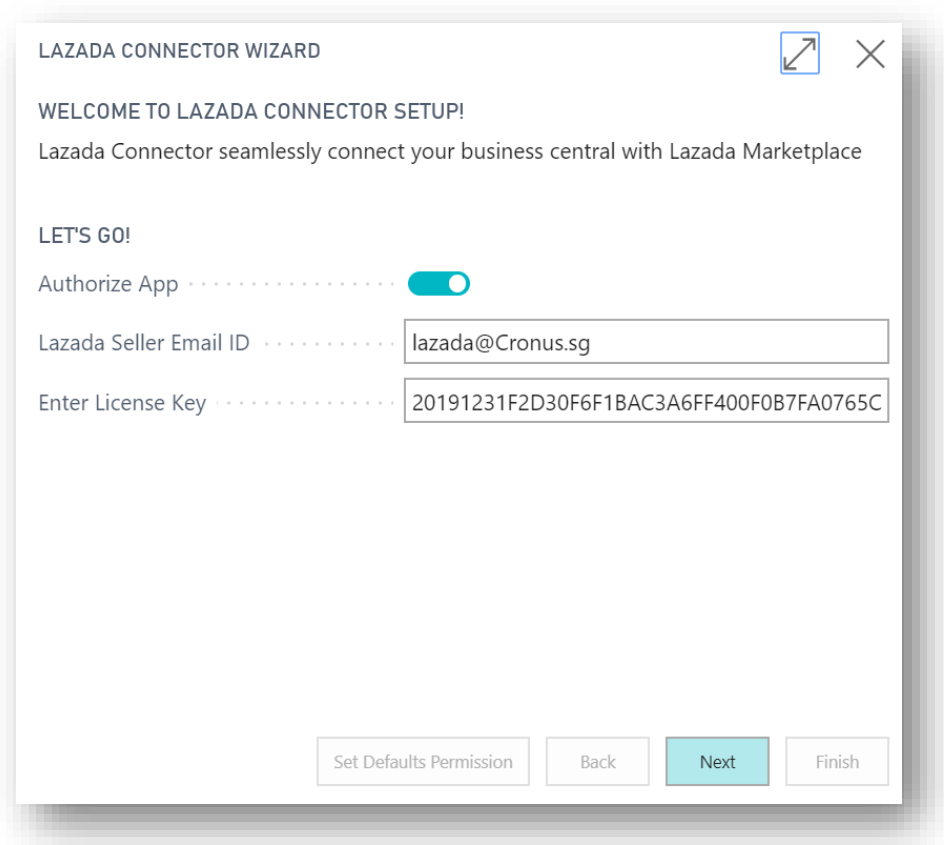

After clicking next, system will ask to confirm to authorize Lazada Connector and upon clicking yes, it will open new window to enter your Lazada seller centre login information to authorize.

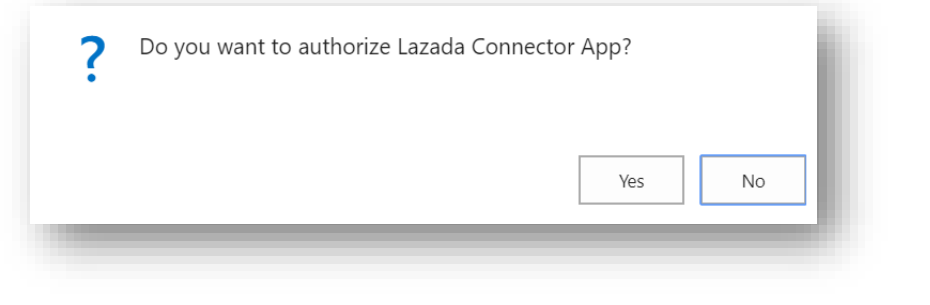

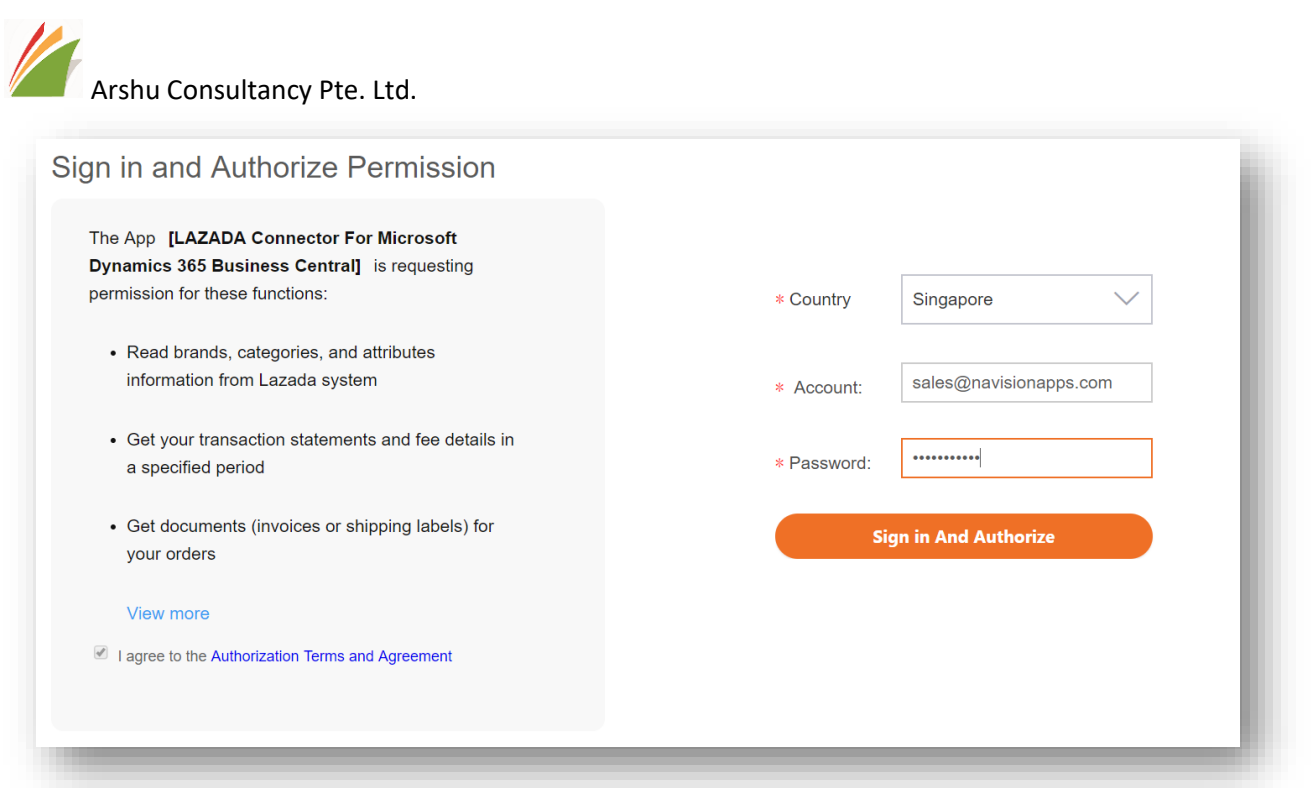

After successful login, it will post back to Dynamics 365 Business Central home page URL along with authorization code.

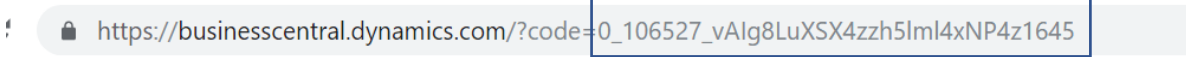

You must copy only below code from the link (without equal to  $(=)$ )

# **0\_106527\_vAIg8LuXSX4zzh5lml4xNP4z1645**

Enter Seller Authorization code and validate authorization code

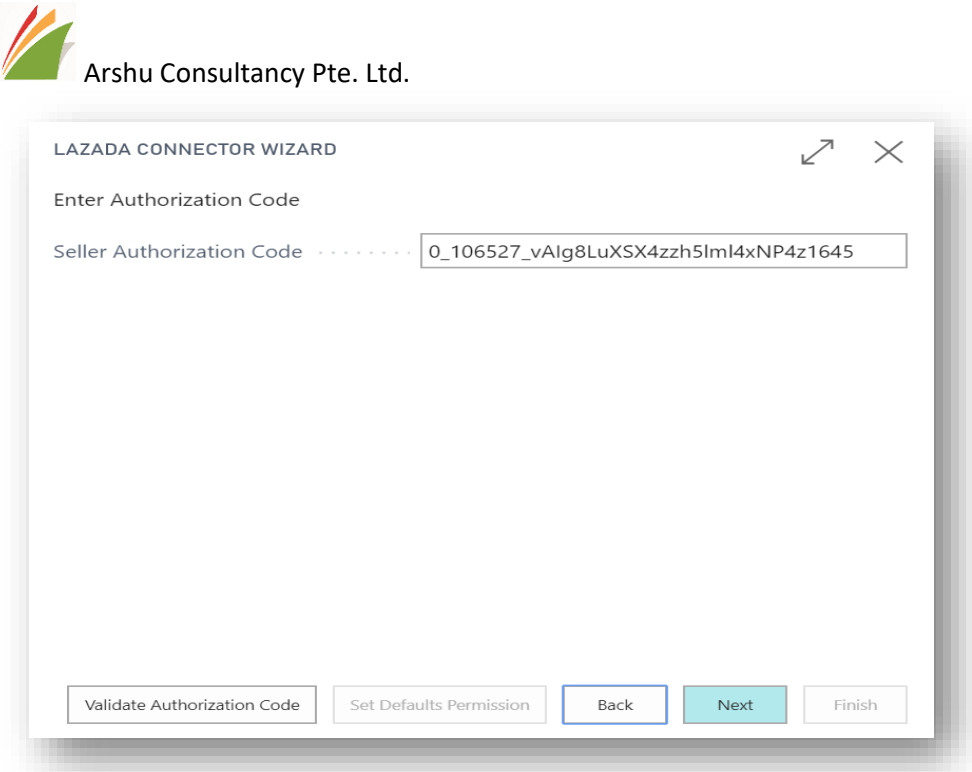

After successful validation, you will get a message like below. You can validate code only once. If its fails, you may need to authorize again to get new code and update it here.

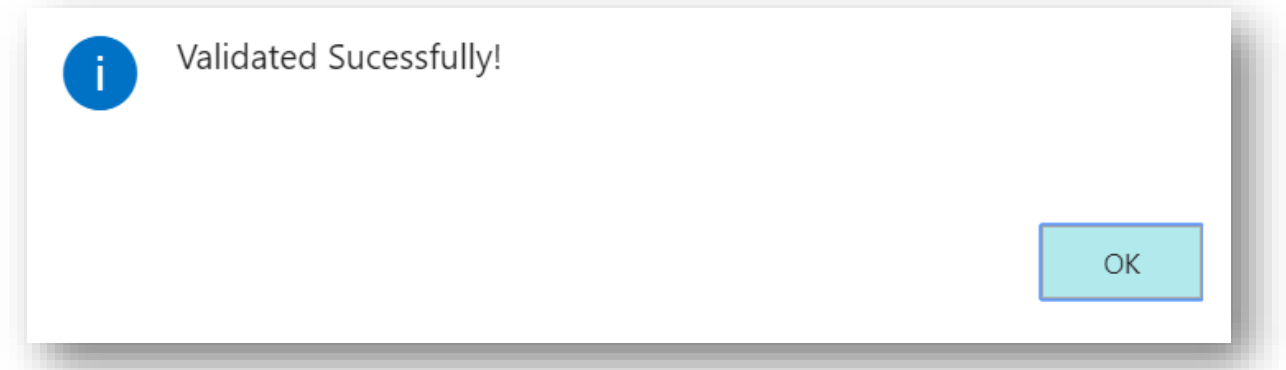

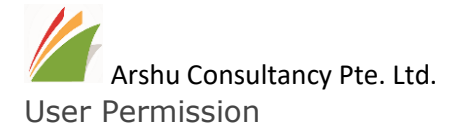

Define which user should able to use Lazada Connector Functionality.

*Note: The pre-requisites role ID. i.e. "D365 SALES DOC, POST/ D365 SALES DOC, EDIT". Below screen will list out only user who has role of "D365 SALES DOC, POST or D365 SALES DOC, EDIT".* 

Click *"Set defaults Permission"* to enable permission for listed users. Or manually tick "Has Permission" those who wants to assign it.

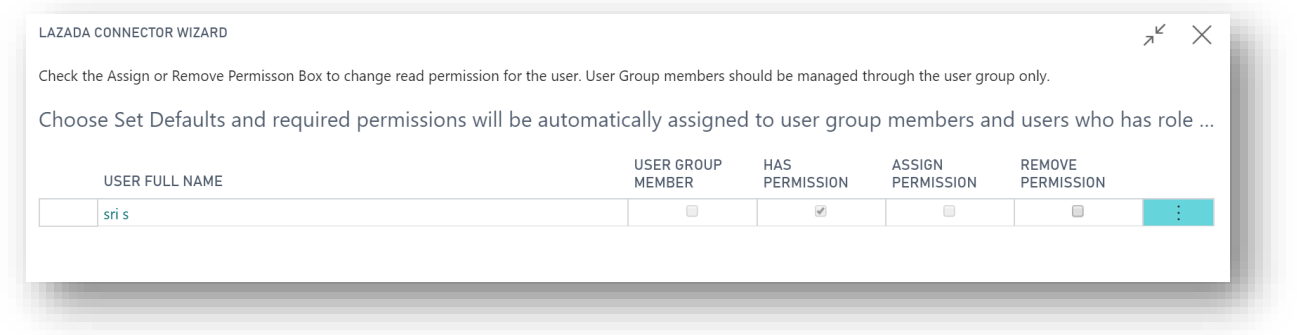

Configure E-Commerce Setup as per your company policy.

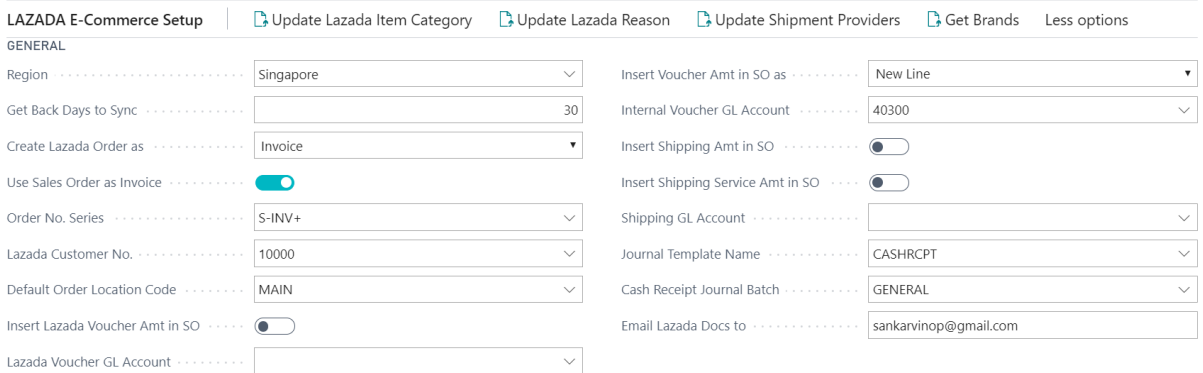

Enter your email and click next

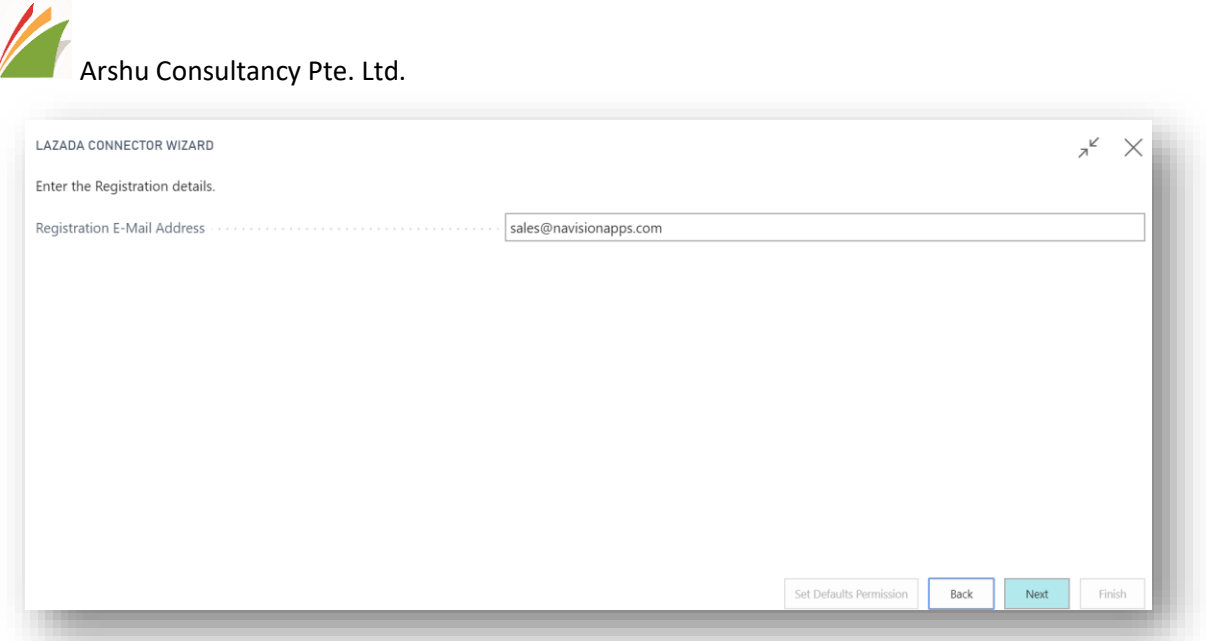

Click Next and Finish

The assisted setup status will be changed "Completed" on Clicking Finish button.

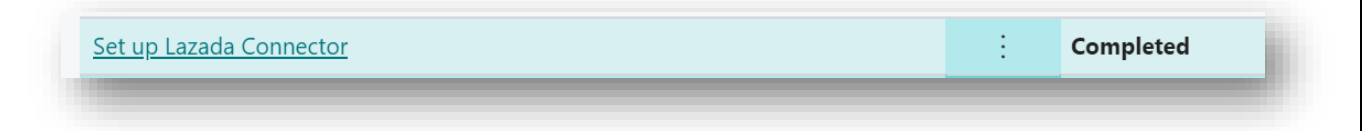

<span id="page-12-0"></span>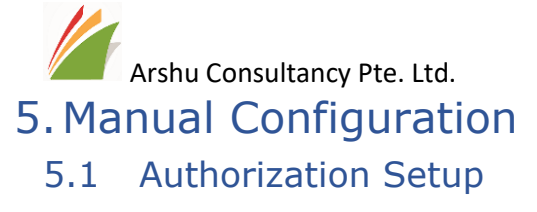

<span id="page-12-1"></span>Navigate to "LAZADA Seller Authorization Setup" (search on Dynamics 365 Business Central)

#### Go to Action→Authorize App

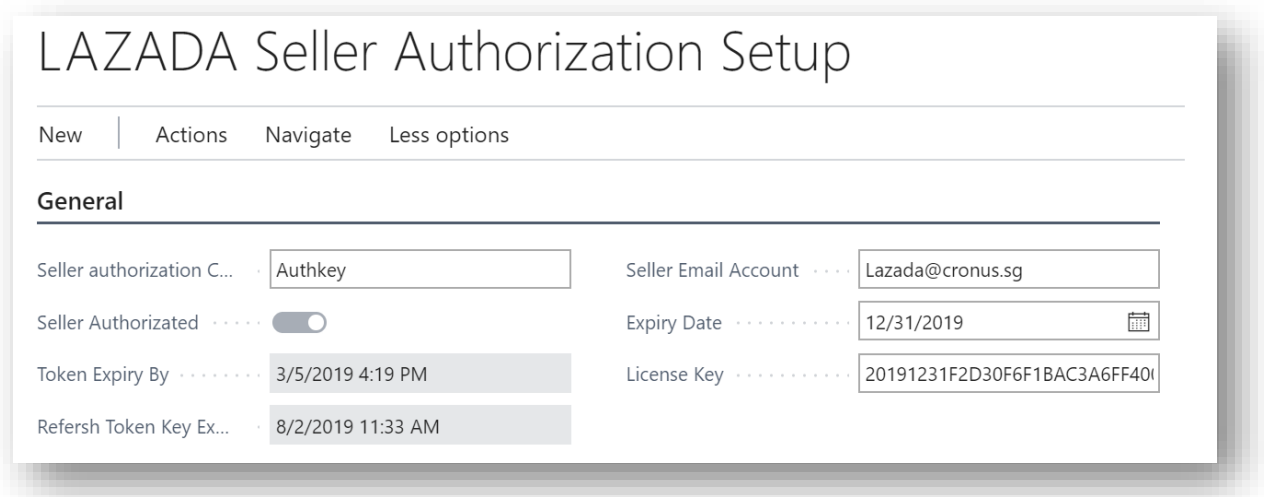

After clicking next, system will ask to confirm to authorize Lazada Connector and upon clicking yes, it will open new window to enter your Lazada seller centre login information to authorize.

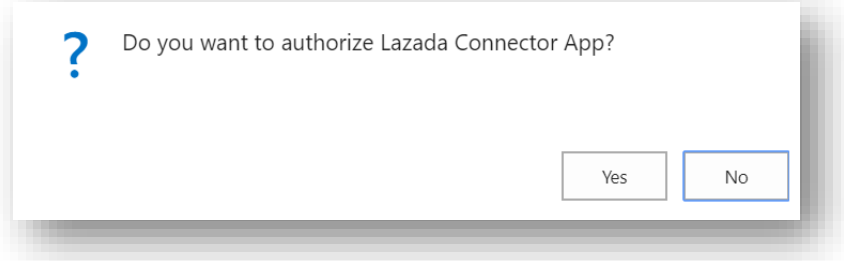

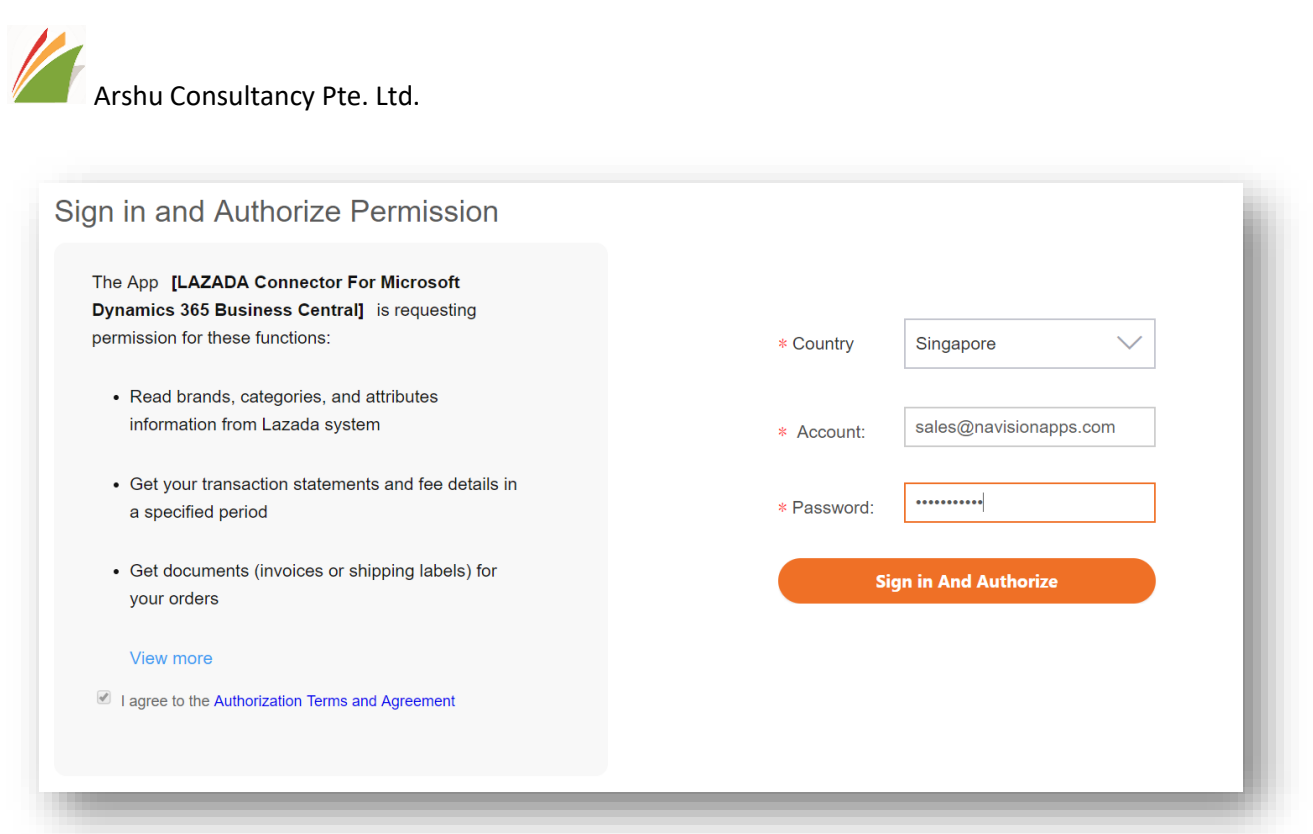

After successful login, it will post back to Dynamics 365 Business Central home page URL along with authorization code.

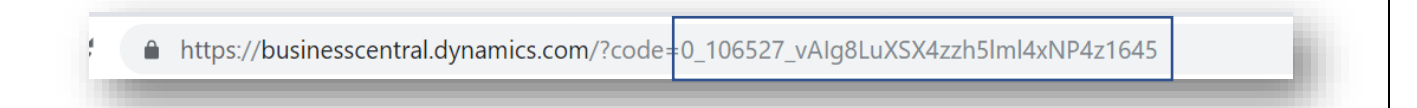

You must copy only below code from the link (without equal to  $(=)$ )

## **0\_106527\_vAIg8LuXSX4zzh5lml4xNP4z1645**

Enter Seller Authorization code and validate authorization code from action

After success fully validation, system will retrieve token. User also can retrieve token manually after successful validation.

This setup required only once. After that system will retrieve periodically updated token.

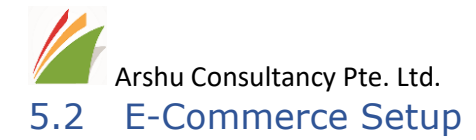

### <span id="page-14-0"></span>Navigate to Lazada E-Commerce Setup

Enter details as per your company requirements.

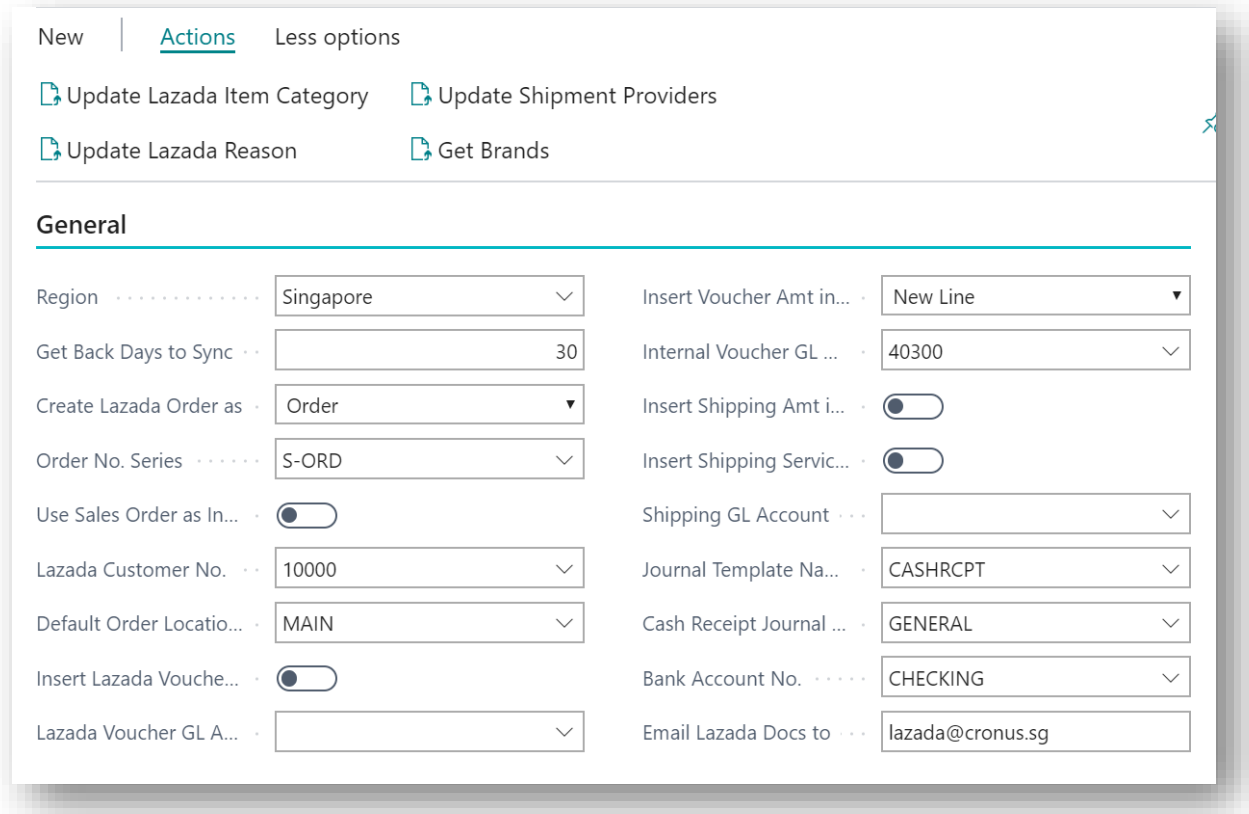

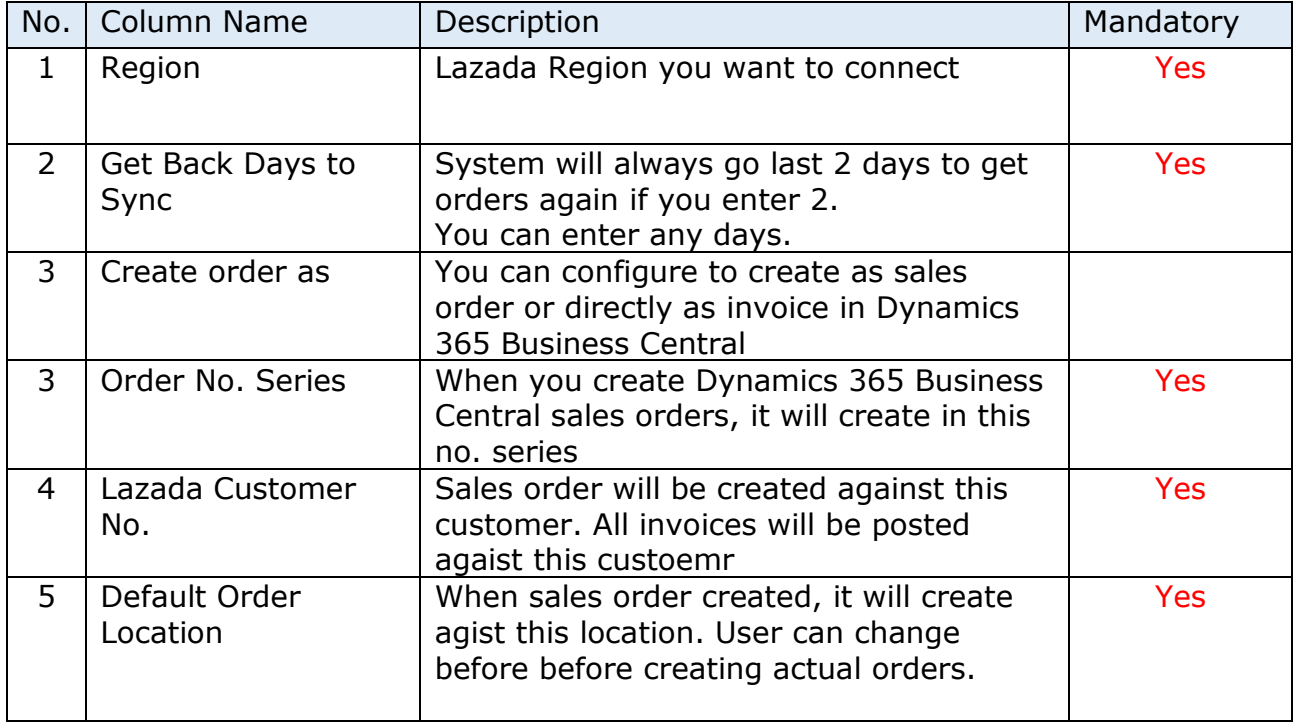

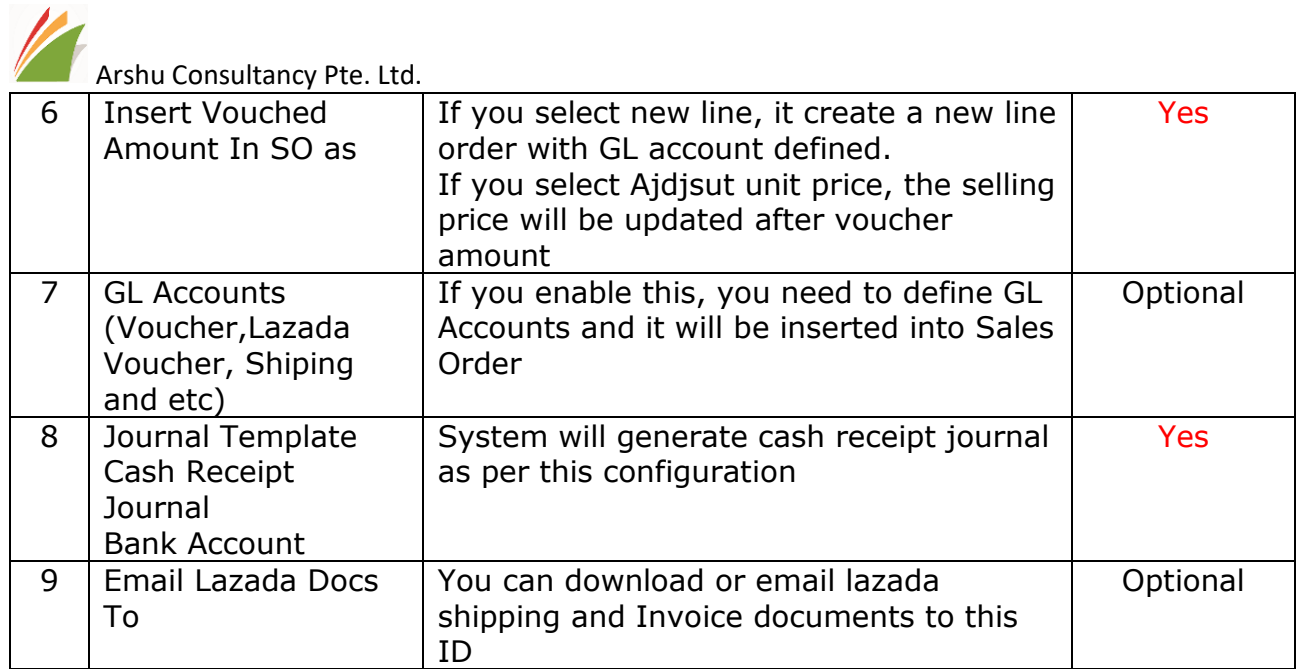

You must update below information for first time and whenever necessary.

It will take some time to download data from Lazada

□ Update Lazada Item Category □ Update Shipment Providers

**B** Update Lazada Reason **B** Get Brands

# <span id="page-15-0"></span>6 Scheduler Configuration

Scheduler needs to configure to update inventory information to market place and retrieve order details from Lazada.

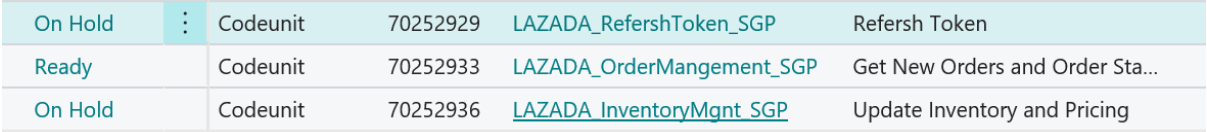

Schedule below code units as per your required time interval.

70252933 – Get Lazada Orders

This batch job will retrieve new orders from Lazada portal and update status of existing orders

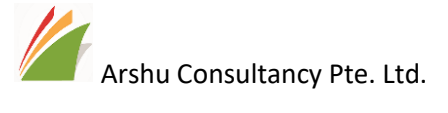

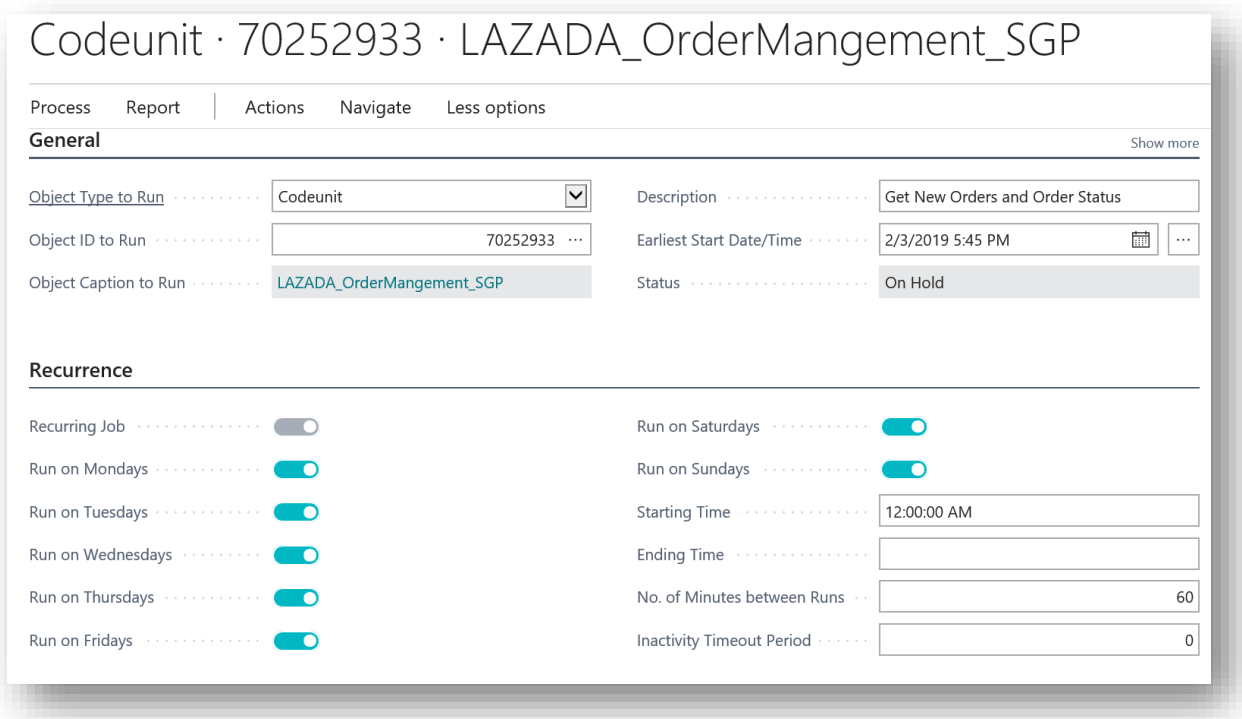

70252936 – Inventory Update

This batch job will update inventory quantity and pricing in Lazada Portal.

Schedule frequency as per your policy.

It will update QC Status of pending item.

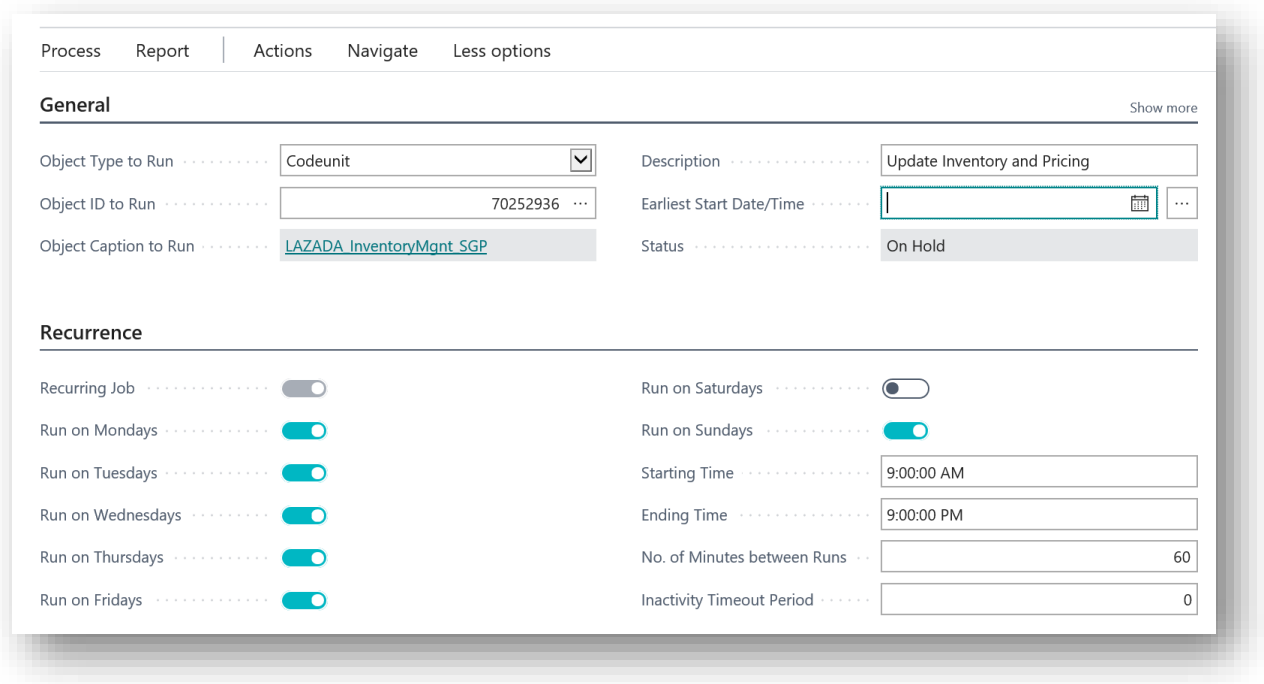

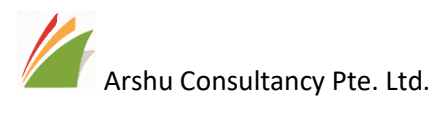

### 70252929 – Refresh Token

System API - This batch to update token. It's recommended to run only once in a day.

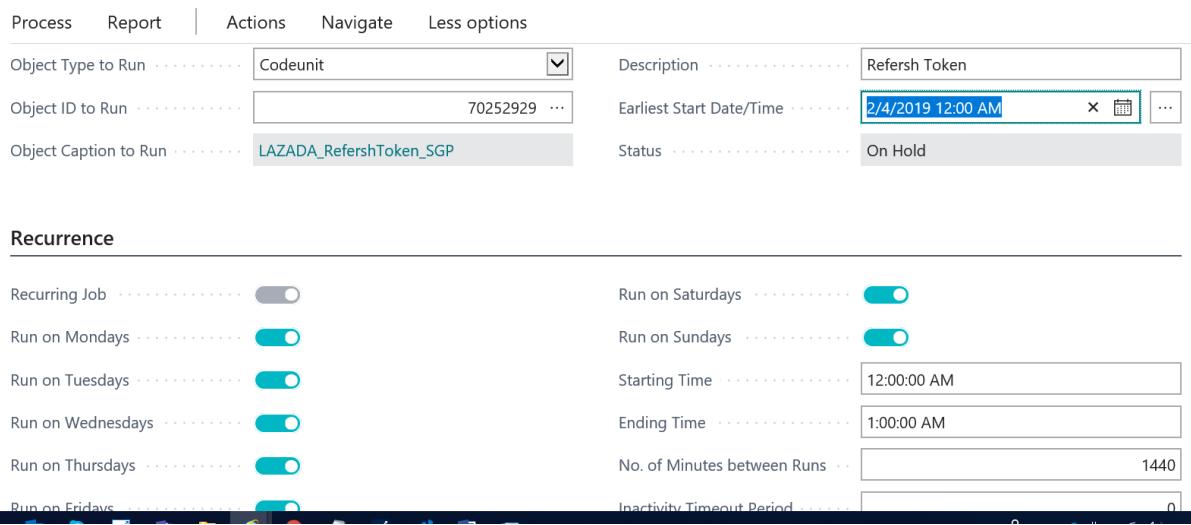

Ū.

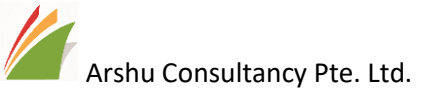

# <span id="page-18-0"></span>7 Lazada Item Profile

### <span id="page-18-1"></span>7.1 Item Creation

You can copy items from standard Dynamics 365 Business Central and publish into Lazada.

If you already have items in marketplace, you can sync to Dynamics 365 Business Central.

From Order processor role canter, click on Lazada Published Items

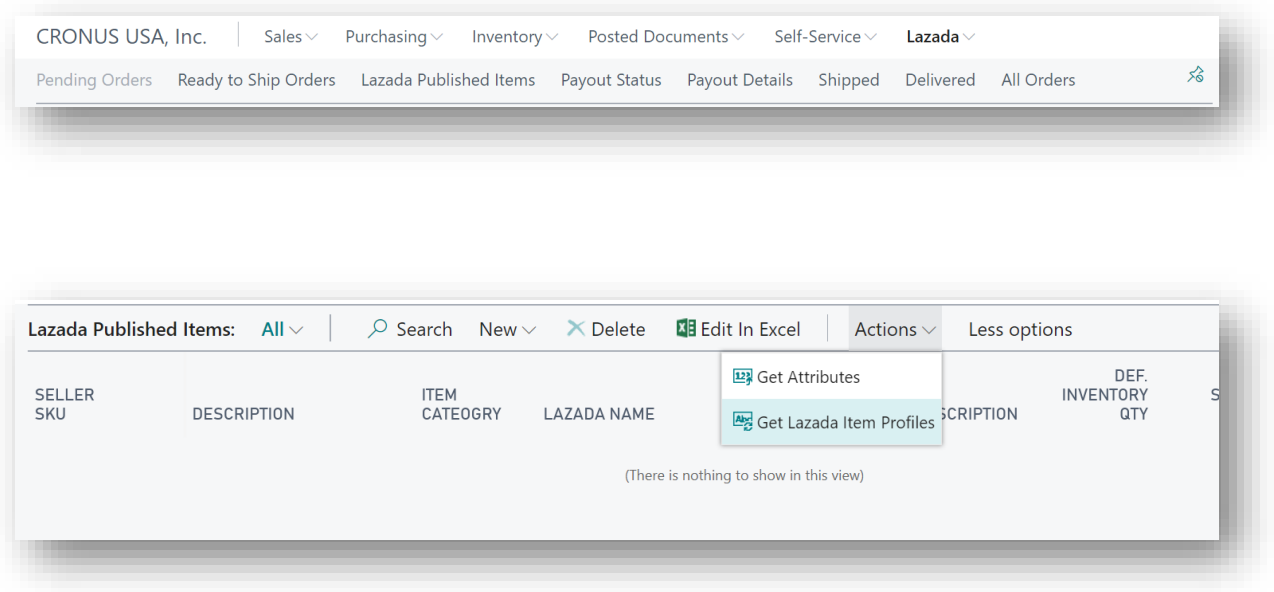

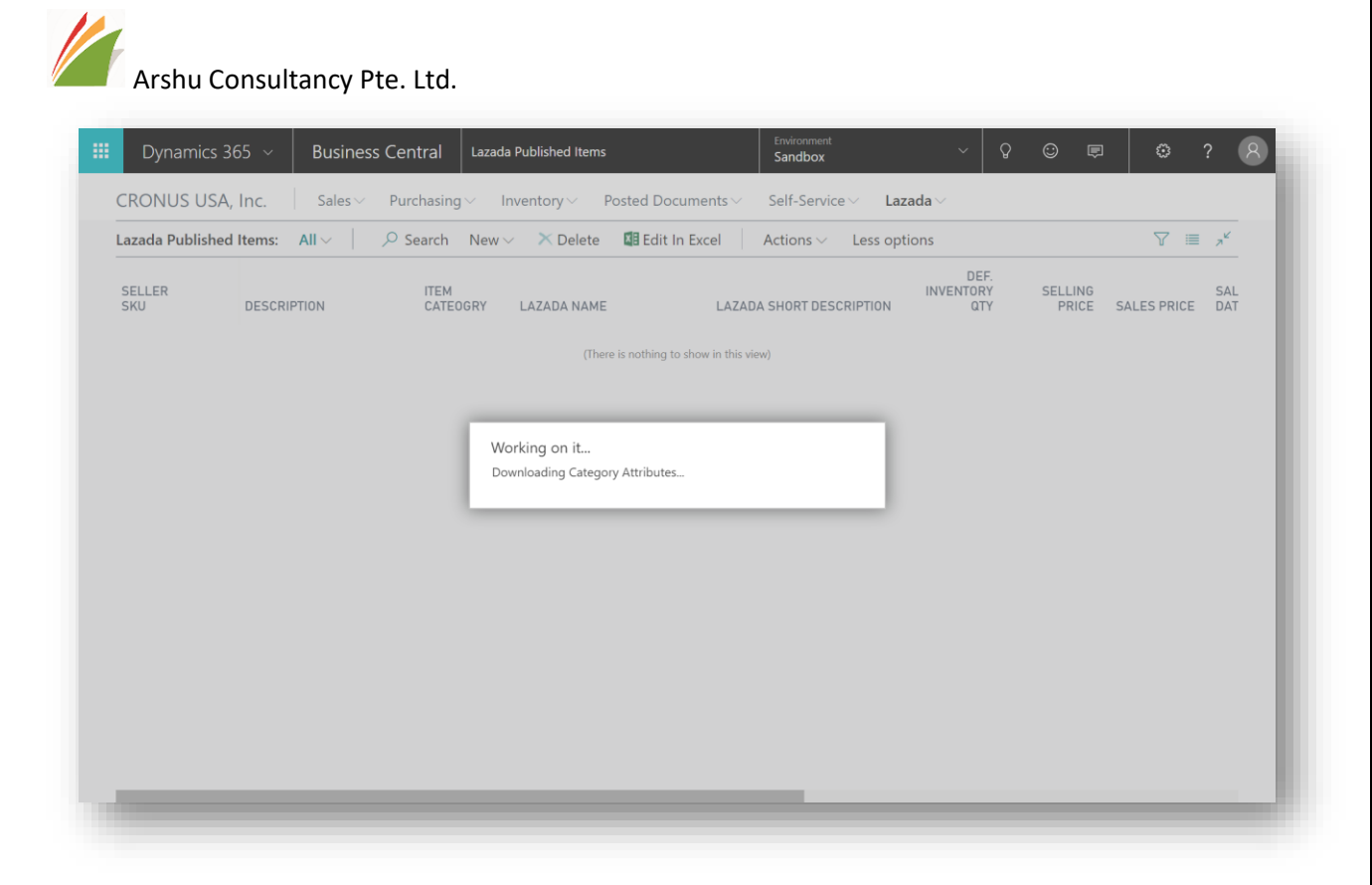

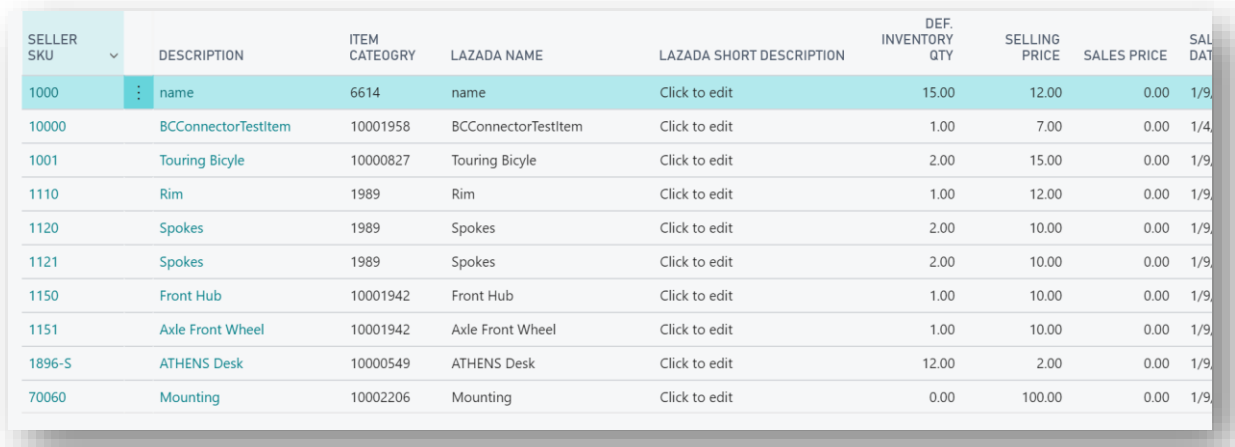

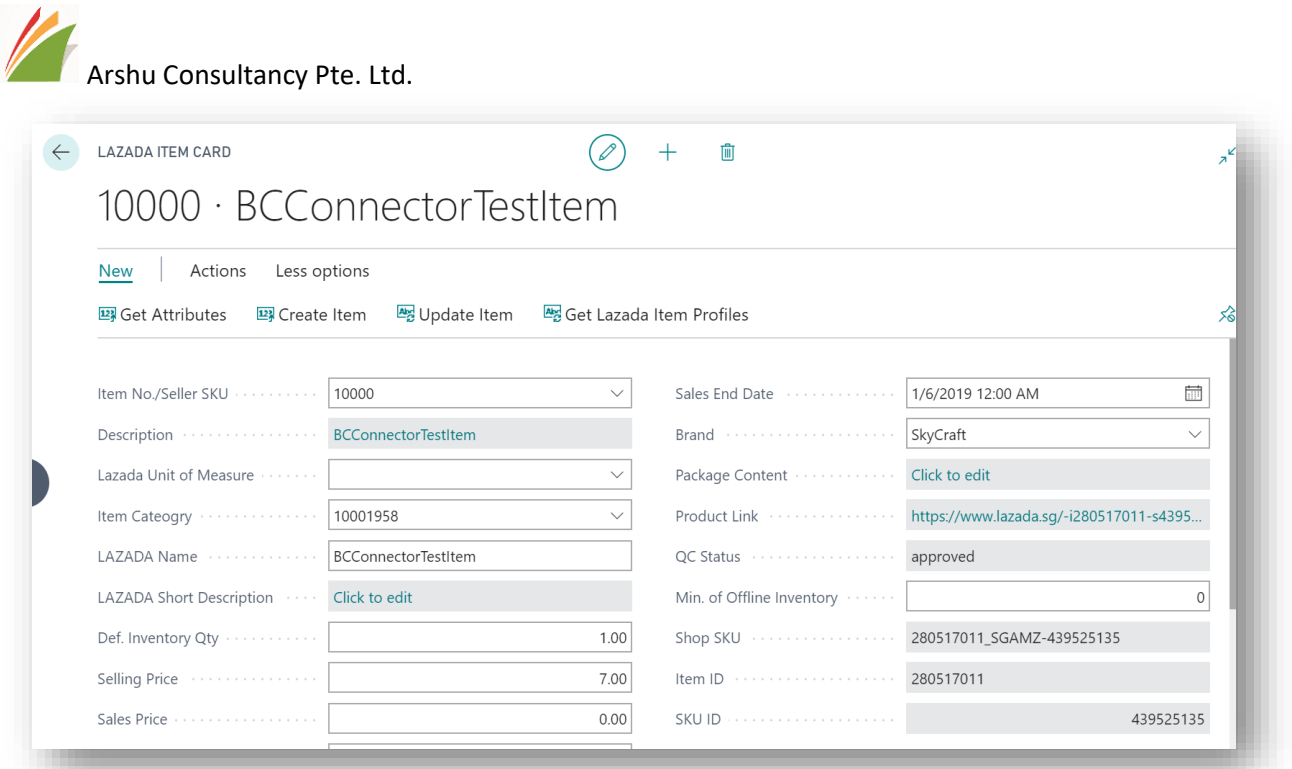

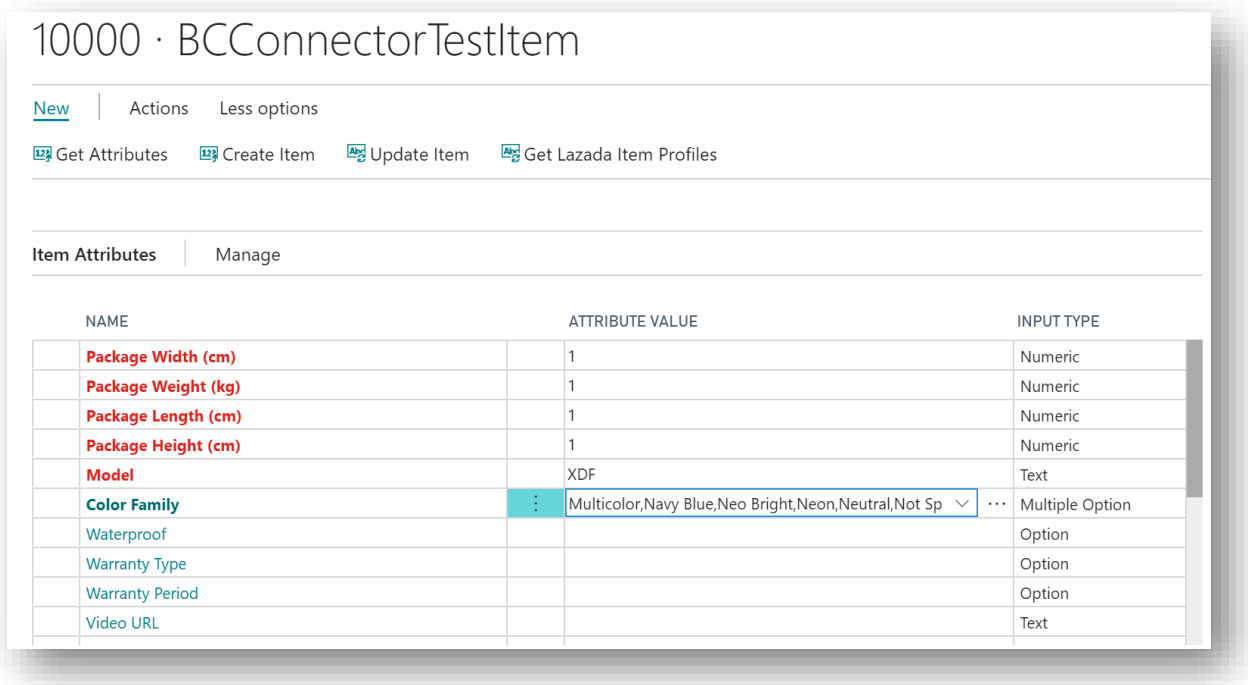

Your Lazada item's will be download into Dynamics 365 Business Central.

You can create an item, update item from Dynamics 365 Business Central also from action menu.

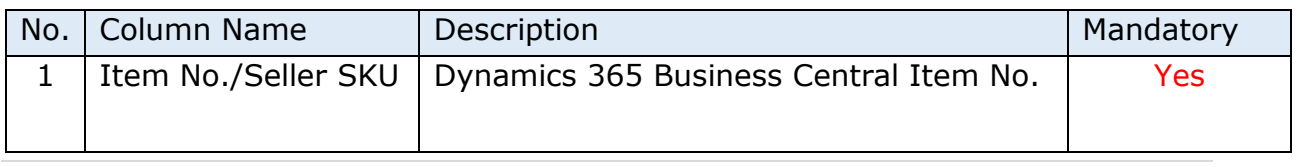

![](_page_21_Picture_239.jpeg)

Based on Item Category, system will display Item Attributes. Those highlighted as Red is mandatory

Actions

![](_page_22_Picture_87.jpeg)

Create Item - Item will be created in Lazada

#### Update Item

Existing Item master will be in Lazada (Note: if you directly made a change on Portal, it may override in portal when you update from Dynamics 365 Business Central)

#### Get Attributes

Retrieves Attributes from Lazada for selected item categories.

Update Inventory/Price

Inventory and Price of this item will be updated in Lazada Portal

Get QC Status

You can retrieve item status after creating or after item updates.

\*Currently its supports one SKU – one product

\*Image should be uploaded to seller centre directly

Attention: While creating or update items via API, Special characters may update with other/junk values. It must be fixed manually by users.

Do not use "&" symbol in your description. Please use "and".

![](_page_23_Picture_0.jpeg)

<span id="page-23-0"></span>Item Inventory can be updated in Lazada marketplace with pre-defined logic provided in App.

1. Location Configuration

In a standard Dynamics 365 Business Central, you may have multiple location configured. You can choose which locations need to be considered for Lazada Market place

And enter how many percentages should be considered from total inventory for Lazada marketplace  $(>0 < = 100\%)$ 

If any sales order outstanding quantity should be excluded from inventory or not.

You can enable more than one location as Lazada location, it will be sum up inventory location which are enabled as "Include in Lazada"

![](_page_23_Picture_124.jpeg)

- 2. Item Level configuration
	- In addition to existing calculation, if you want to keep some inventory on available quantity calculated from above you can enter in Lazada item profile "Min. of Offline Inventory" (**as per base UOM**).

E.g. Let say Step 1 has calculated inventory of 50 and if you configure min offline inventory as 10. Then it will exclude 10 from 50 and it will publish it as 40

• If user want to update quantity with fixed quantity irrespective of the current inventory, you can update in Def. Inventory Qty (must **be entered as per Lazada UOM**)

![](_page_24_Picture_61.jpeg)

### <span id="page-24-0"></span>9 Order Processing

Order Processing Flow

When Lazada customer places order, it will sync to Dynamics 365 Business Central and user can decide whether to accept to order or not in Dynamics 365 Business Central. If it's not accepted, order must be cancelled by users.

![](_page_24_Figure_4.jpeg)

From order processing role enter user can view list of pending orders and ready to shop orders.

![](_page_25_Picture_41.jpeg)

On schedule interval, Lazada order will get sync to Dynamics 365 Business Central or user also manually sync orders from Lazada Pending Orders

# Pending Lazada Order

![](_page_25_Picture_42.jpeg)

You can open any existing order to view details and create orders

### 8815231135932

![](_page_25_Picture_43.jpeg)

From Action menu, user can Make standard Dynamics 365 Business Central sales orders/invoices. Or user can set status to cancel and select the reason for Cancellation (you can do it in line level or order level)

![](_page_26_Picture_0.jpeg)

#### Make Order

If item is purchased more than one quantity, Lazada sends each quantity as one line. Here you must group by item or create same as Lazada Orders.

If user click make order from list page, this option page will not be show. It will automatically create orders.

User can manually select existing sales order no. if Lazada order is created by user manually.

![](_page_26_Picture_87.jpeg)

New Sales Order/Invoice will be created.

User can process their Dynamics 365 Business Central sales order as per their ERP process.

#### Update Invoice

Invoice no. will be updated in Lazada Portal. In Lazada E-Commerce setup option available to update sales order as invoice no. otherwise user need to update invoice in order and process it.

There few other options to Set Status to Being Packed and Set Item Ready to Ship. (this functionality is subject to availability of Lazada API)

From Open Orders List Page

![](_page_27_Picture_0.jpeg)

Arshu Consultancy Pte. Ltd.

Since browser does not support to download both invoice and shipping together, but system can email both documents to email id configured in Lazada E-Commerce setup.

![](_page_27_Picture_29.jpeg)

![](_page_27_Picture_4.jpeg)

 $\alpha$ Cancel

![](_page_28_Picture_0.jpeg)

### <span id="page-28-0"></span>10Pay-out Status

User can get pay-out statement and transaction details information within Dynamics 365 Business Central.

Navigate to Lazada→Payout Status page

From Action→Click on Get Statement

User can enter created after date to get latest statements

![](_page_28_Picture_70.jpeg)

Lazada changes different type of Fees, you can configure GL Account for each payment type. If you want fee to be skipped from creating cash receipt journal, Tick skip in Payment Journal. Navigate Fee G/L MappingK  $\lambda$ 

![](_page_28_Picture_8.jpeg)

![](_page_28_Picture_71.jpeg)

![](_page_29_Picture_0.jpeg)

Select any one of the statement lines and click create cash receipt journal. System will create journal entry. Navigate to Cash receipt journal and post the transaction.

![](_page_29_Figure_2.jpeg)

![](_page_30_Picture_0.jpeg)

<span id="page-30-0"></span>Please write an email to **Sales@navisionapps.com** for trail license key or Purchase License Key.

For support, please contact [support\\_sg@navisionapps.com](mailto:support_sg@navisionapps.com)